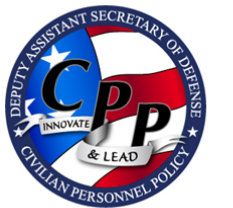

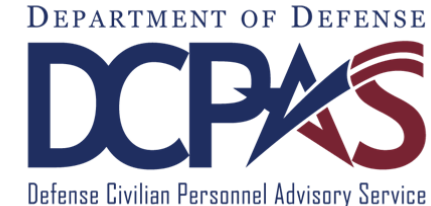

# MgBiz+ User Guide

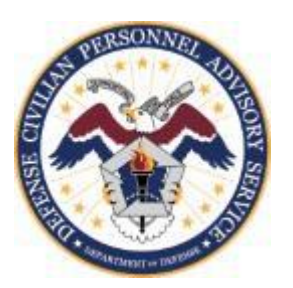

<http://www.cpms.osd.mil/>February 6, 2015

# **Table of Contents**

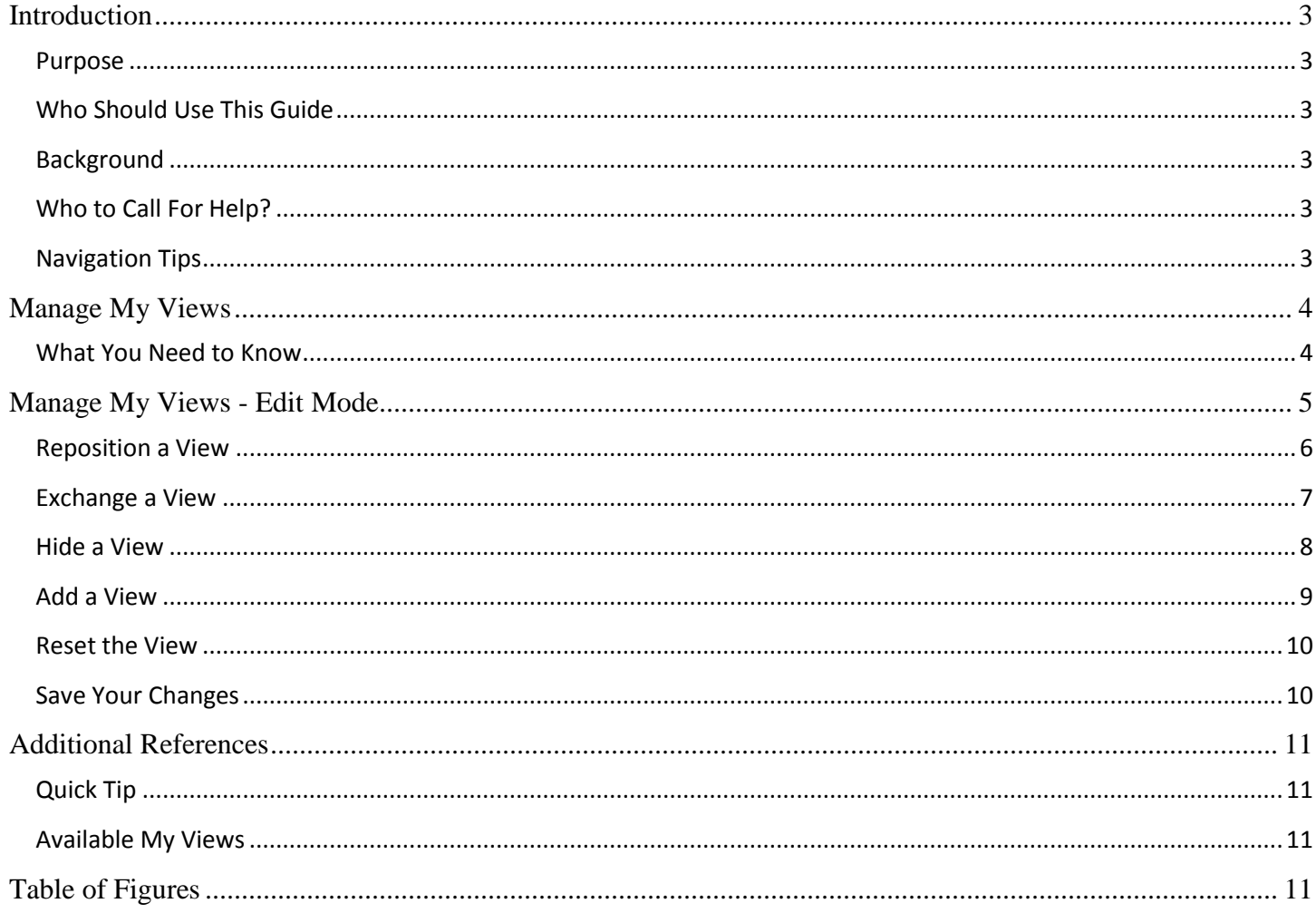

# <span id="page-2-0"></span>**Introduction**

<span id="page-2-5"></span><span id="page-2-4"></span><span id="page-2-3"></span><span id="page-2-2"></span><span id="page-2-1"></span>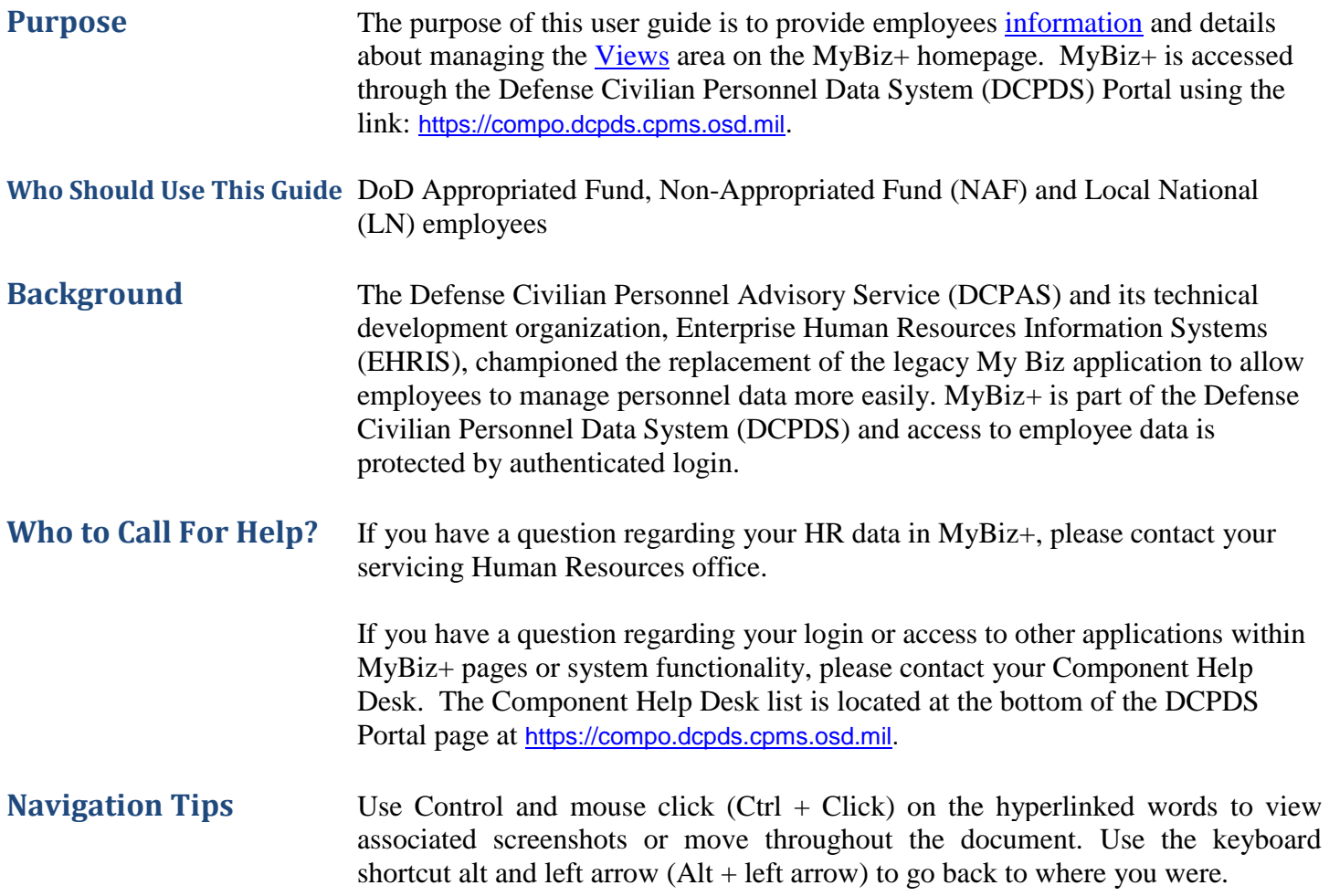

## <span id="page-3-0"></span>**Manage My Views**

Manage My Views is a design tool that allows you to personalize the look and feel of the Views area and make it your own. The [Views](#page-3-2) are located in the middle of the MyBiz+ homepage. Figure 1 depicts the default layout for the six (6) views (Key Services, Leave, Pay, Insurance, Professional Development and Last Personnel Action) most employees will see upon initial log in.

<span id="page-3-2"></span>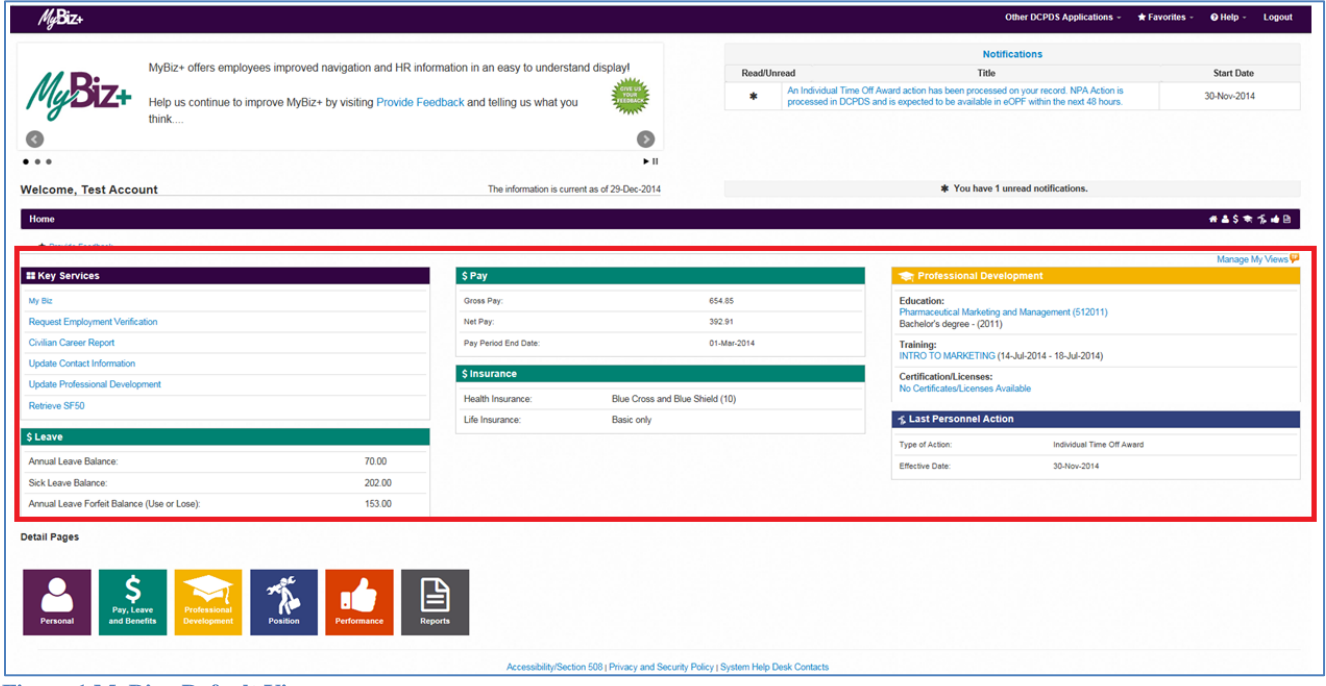

<span id="page-3-3"></span>**Figure 1 MyBiz+ Default Views**

## <span id="page-3-1"></span>**What You Need to Know**

Use the  $\frac{\text{Manager My Views}}{\text{link to access the edit mode}}$  The link is located in the upper right corner of the Views area depicted in figure 1. Your screen will refresh to reflect the edit mode and the following action links will appear where the Manage My Views link once was: *Add, Reset* and *Done* (*Add* is only available if there are five (5) or fewer Views on the page).

The edit mode also activates the following three (3) interactive functions available on the colored headers of each View: *Reposition, Exchange and Hide.* 

Action or function changes are done one at a time. Once all changes are completed, select the *Done* link to save all changes.

There are *[eight \(8\) Views available](#page-10-2)*, but only six (6) Views can display on the homepage at this time.

A minimum of one (1) View must remain on the homepage – such as Key Services. Key Services looks like the other Views, but it does not contain personal information.

Tip: If all of the Views are hidden except for one, and if you try to hide the last one, then the default Views will populate back onto the homepage and you will have to start all over again hiding each View.

Select the [orange "TIP"](#page-10-4) to the right of *Manage My Views* for a quick reference drop down.

## <span id="page-4-0"></span>**Manage My Views - Edit Mode**

Select the *Manage My Views* link located on the upper right corner of the Views area and the screen will reset into edit mode. The edit mode allows you to make the following changes:

- [Reposition a View](#page-5-0) within the Views area
- [Exchange a](#page-6-0) View out for another
- [Hide a View](#page-7-0)
- [Add a View](#page-8-0)
- [Reset](#page-3-2) the Views back to the default layout (Figure 1)
- Save a new layout (*[Done](#page-9-1)*)

In Edit mode, three (3) action links appear on the right side; *Add, Reset* and *Done*. Remember, the *Add* link appears only because five (5) or fewer Views are on the page as depicted in figure 2.

*Add* – brings up a table of additional Views to select from and adds the View to the homepage *Reset* - resets the Views back to the original six (6) default Views layout as shown in figure 1. *Done* – saves your changes

The edit mode is defined by each View outlined with red dotted lines and at the bottom of each column there is a grey line. Depending on your computer's screen resolution, the red dotted lines and grey column lines may appear lighter in color.

The remaining images in this user guide were graphically enhanced for illustration purposes as follows:

- Pay View was hidden;
- Dotted red lines for the edit mode Views were outlined with solid red lines (red arrows in figure 2 point to the solid red lines);
- Grey lines were darkened (grey arrows depicted in figure 2 point to the darkened grey lines).

<span id="page-4-1"></span>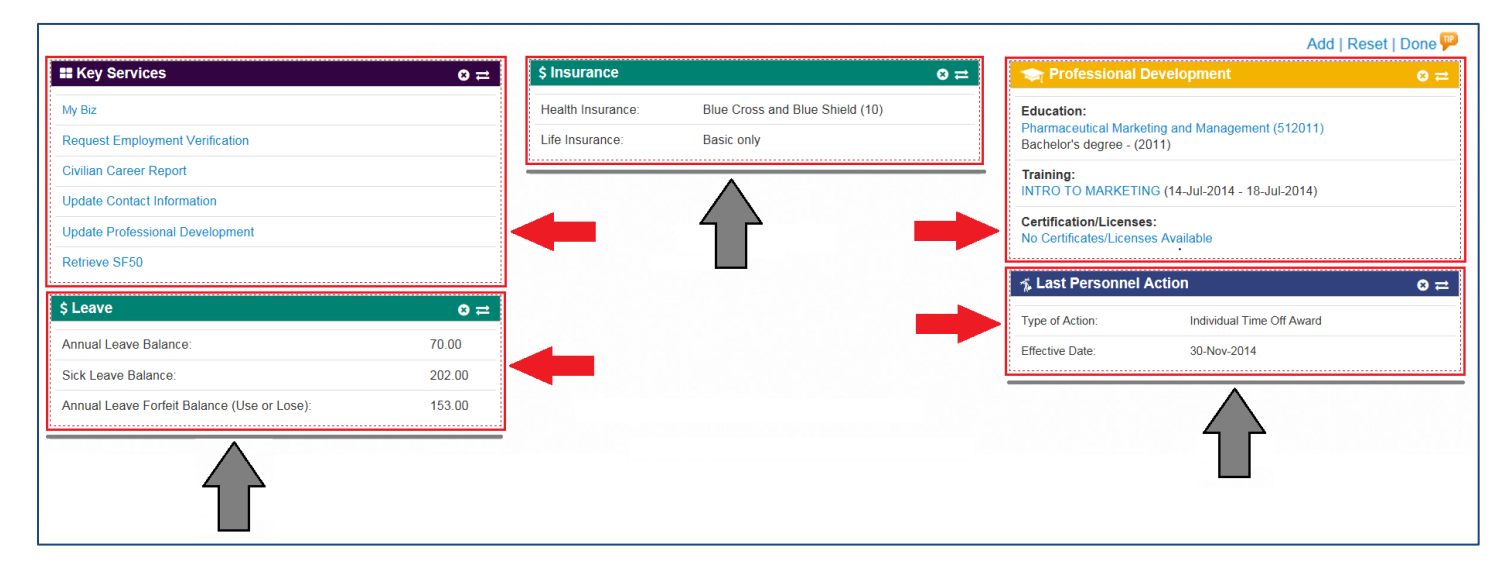

**Figure 2 Views in Edit Mode**

## <span id="page-5-0"></span>**Reposition a View**

Select the *Manage My Views* link. Use the mouse to drag the View by the colored tab; drag it, position it and drop the View. When dragging a View, you must drag it above the gray column line to position it and drop it; otherwise the View will not move.

Drag the View into the desired column (figure 3) and position the View above the gray column line.

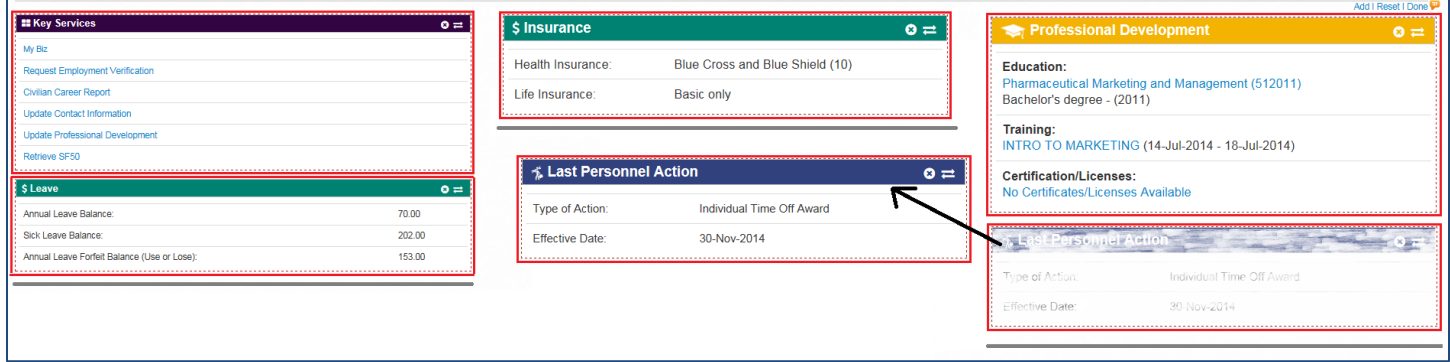

**Figure 3 Dragging a View**

<span id="page-5-1"></span>While dragging, notice the blank, (dotted line) section in between the Views in figure 4. Position the View above the gray column line and within the blank section. This is where the View is positioned and dropped.

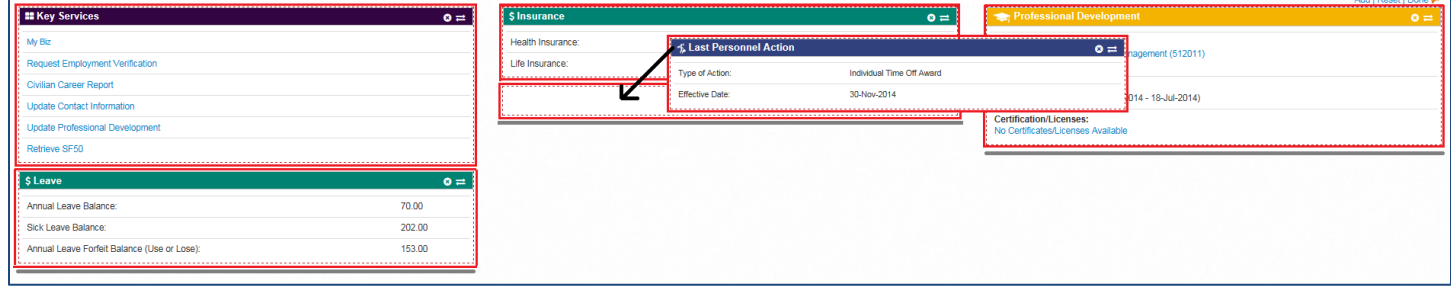

#### **Figure 4 Positioning a View**

<span id="page-5-2"></span>Drop the View into the blank section above the gray line.

<span id="page-5-3"></span>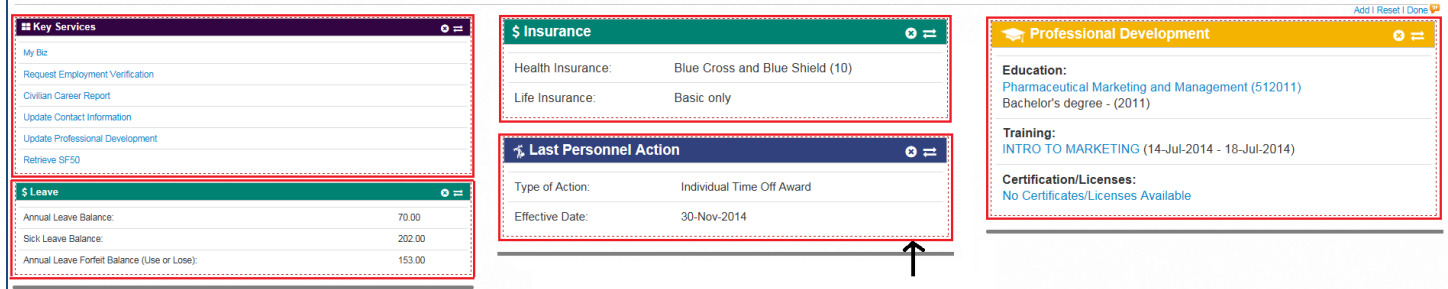

**Figure 5 Dropping a View**

## <span id="page-6-0"></span>**Exchange a View**

Select the *Manage My Views* link. Select the bi-directional arrows  $\frac{1}{n}$  on the right of the tab strip to show the Available Views table to make a selection.

The hover over for the bi-directional arrows explains that the View will be exchanged for a different View. Make your selection and save your changes by selecting the *Done* link. The exchange function is a one-for-one swap as depicted in figured 6 and 7 – the Retirement View is selected from the table and will replace the Insurance View.

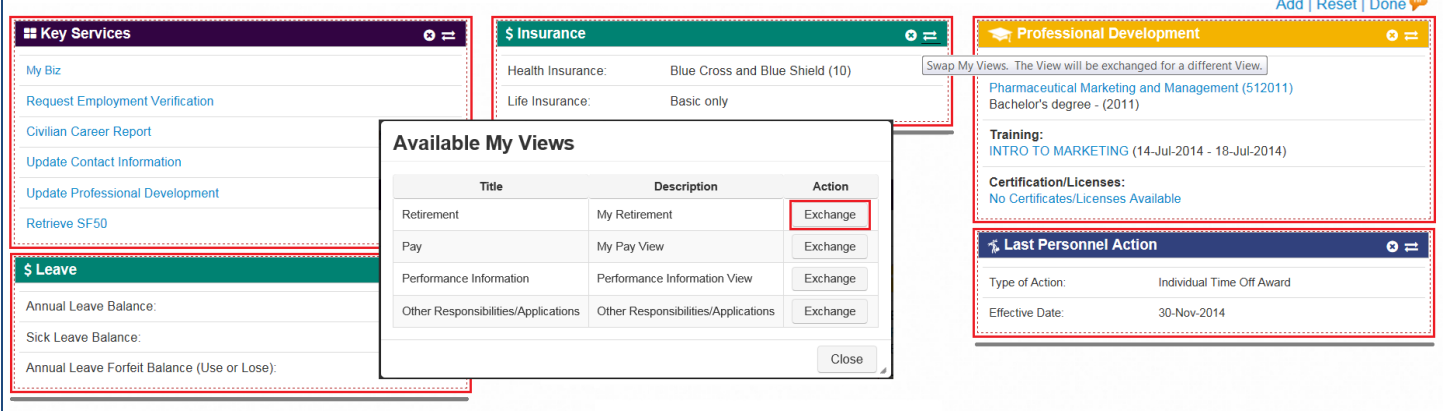

**Figure 6 Exchange a View Function**

<span id="page-6-1"></span>The Insurance View was exchanged for the Retirement View.

<span id="page-6-2"></span>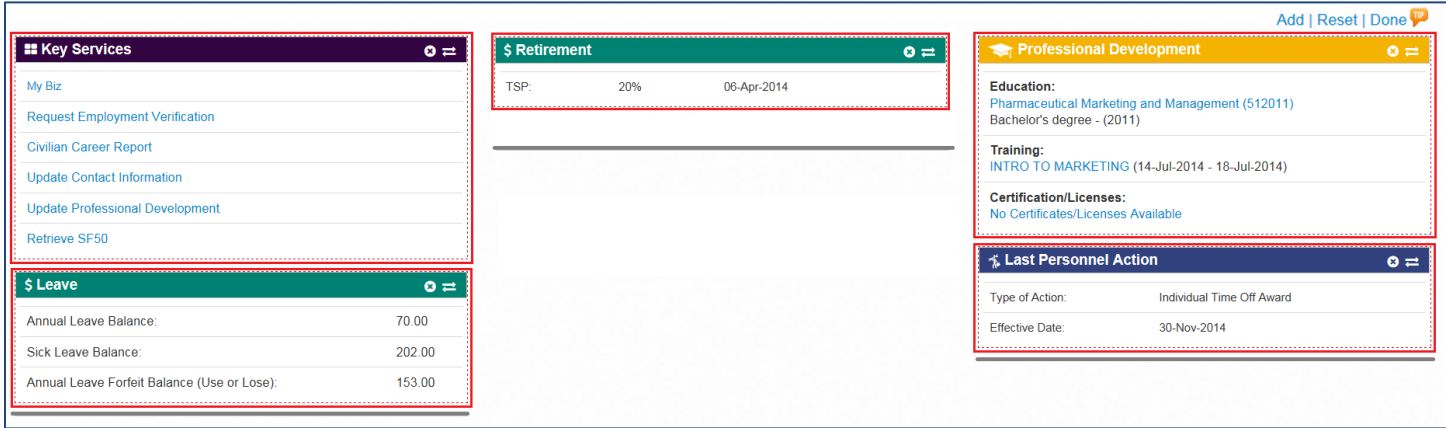

**Figure 7 Exchange a View Completed**

## <span id="page-7-0"></span>**Hide a View**

Select the *Manage My Views* link. Select the circled  $X \cdot \bullet$  on the right of the tab strip to *Hide* a View. The hover over explains that the View will be removed from the layout. The *Hide* function moves the selected View to the Available My Views table in the background. Select OK on the Confirmation screen to proceed. Save your changes by selecting the *Done* link.

To bring a hidden View back on the homepage, use the Exchange or Add function to bring up the table of Available Views and make a selection. Remember - the Add function is only available if there are fewer than five (5) Views on the page.

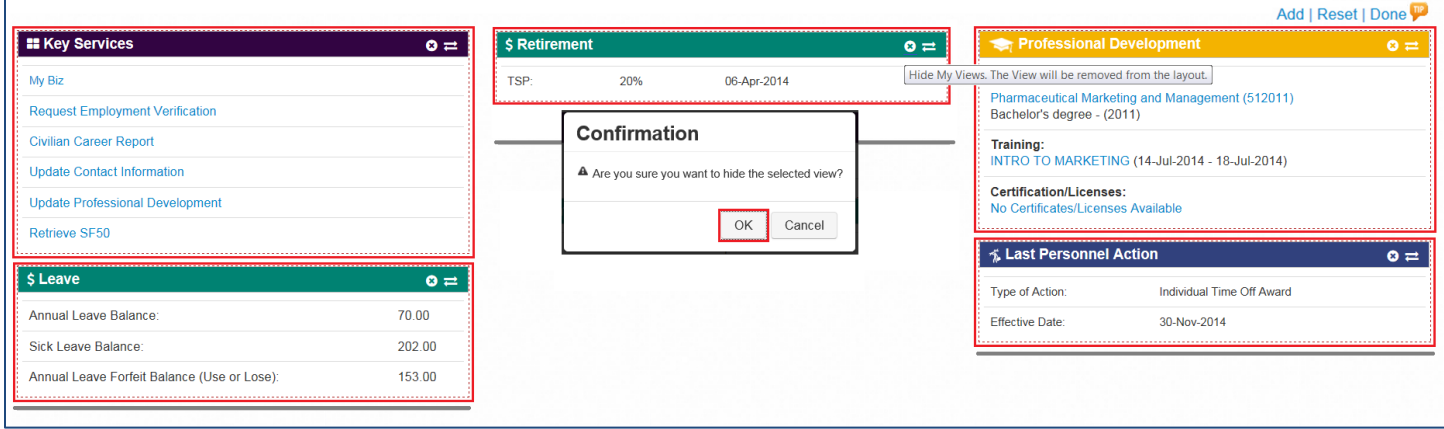

**Figure 8 Hide a View**

#### <span id="page-7-1"></span>The Retirement View is hidden.

<span id="page-7-2"></span>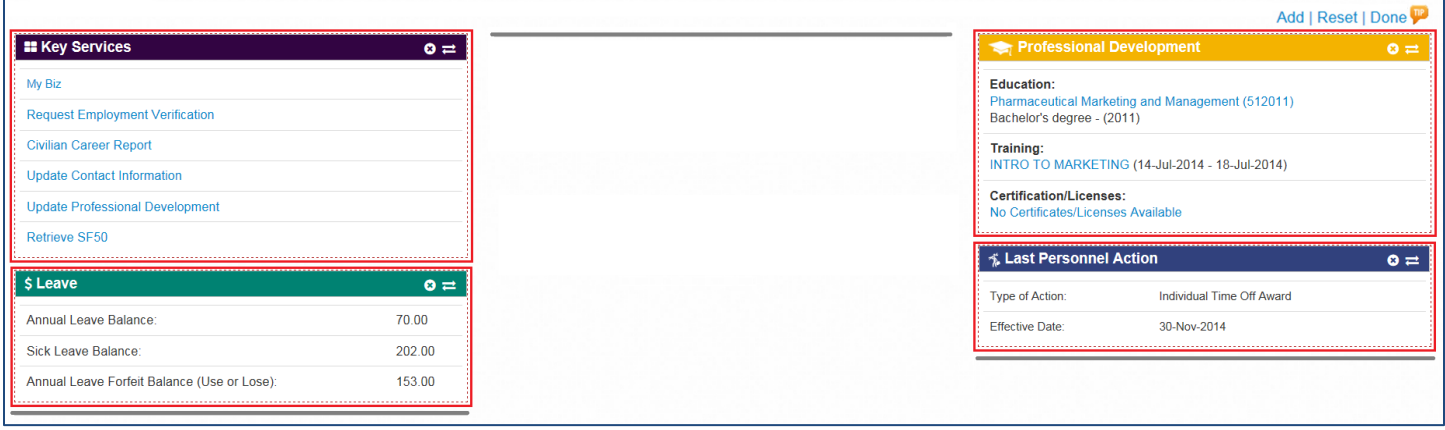

**Figure 9 A View is hidden**

## <span id="page-8-0"></span>**Add a View**

Select the *Manage My Views* link. The *Add* function is available only if there are five (5) or fewer Views on the homepage - as depicted in figures 10 and 11. The hover over explains that another View will be added to the layout. Select the *Add* link at the top right of the Views area which brings up the table of [Available Views.](#page-10-2) Make your selection and save your changes by selecting the *Done* link.

A View added to the layout is positioned automatically at the bottom of the shortest column. After the View is added, you can reposition it using the drag and drop functionality.

If the *Add* link is not available and you would like to make a change to the Views, use the [Exchange](#page-6-0) function to make a one-for-one swap from the table of Available Views, or [Hide a View](#page-7-0) first, then Add a View from the table of Available Views.

| <b>EXECUSE IN SERVICES</b>                  | $\bullet$ $\rightleftarrows$ |                                                              | <b>Professional Development</b>     | Add another view to your home page. |
|---------------------------------------------|------------------------------|--------------------------------------------------------------|-------------------------------------|-------------------------------------|
| My Biz                                      |                              | <b>Available My Views</b>                                    |                                     |                                     |
| <b>Request Employment Verification</b>      |                              | My Views will be added at the bottom of the shortest column. |                                     |                                     |
| <b>Civilian Career Report</b>               |                              | Title                                                        | Description                         | Action                              |
| <b>Update Contact Information</b>           |                              | Retirement                                                   | My Retirement                       | Add                                 |
| <b>Update Professional Development</b>      |                              |                                                              |                                     |                                     |
| <b>Retrieve SF50</b>                        |                              | Insurance                                                    | My Insurance View                   | Add                                 |
|                                             |                              | Pay                                                          | My Pay View                         | Add                                 |
| $S$ Leave                                   | $\bullet =$                  | Performance Information                                      | Performance Information View        | Add                                 |
| Annual Leave Balance:                       | 70.00                        | Other Responsibilities/Applications                          | Other Responsibilities/Applications | Add                                 |
| Sick Leave Balance:                         | 202.00                       |                                                              |                                     |                                     |
| Annual Leave Forfeit Balance (Use or Lose): | 153.00                       |                                                              |                                     | Close                               |

**Figure 10 Add a View to the homepage**

<span id="page-8-1"></span>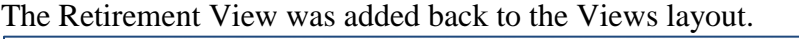

<span id="page-8-2"></span>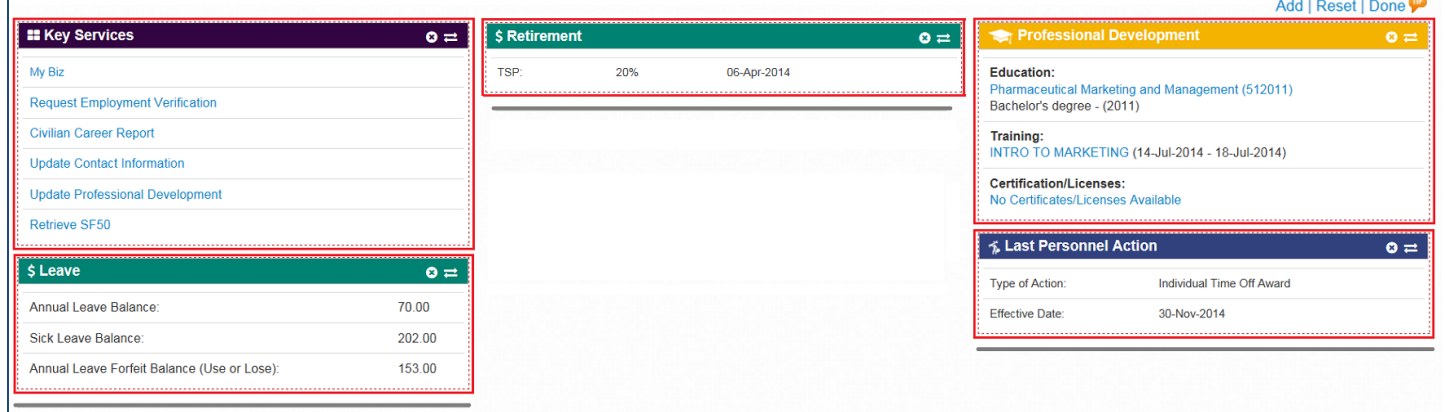

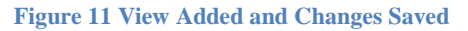

## <span id="page-9-0"></span>**Reset the View**

To reset the View layout back to the default, select the *Reset* link on the right and the Views area resets to the [original six \(6\) default views.](#page-3-2)

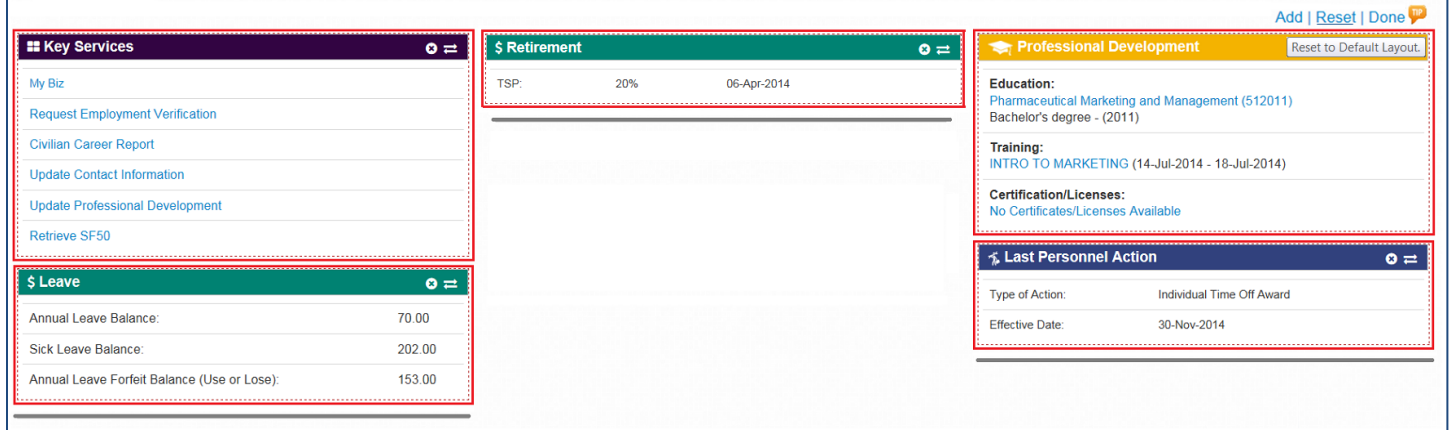

#### **Figure 12 Reset Link**

## <span id="page-9-2"></span><span id="page-9-1"></span>**Save Your Changes**

To save any changes to the layout, select the *Done* link which saves your changes and the screen refreshes to the MyBiz+ homepage.

<span id="page-9-3"></span>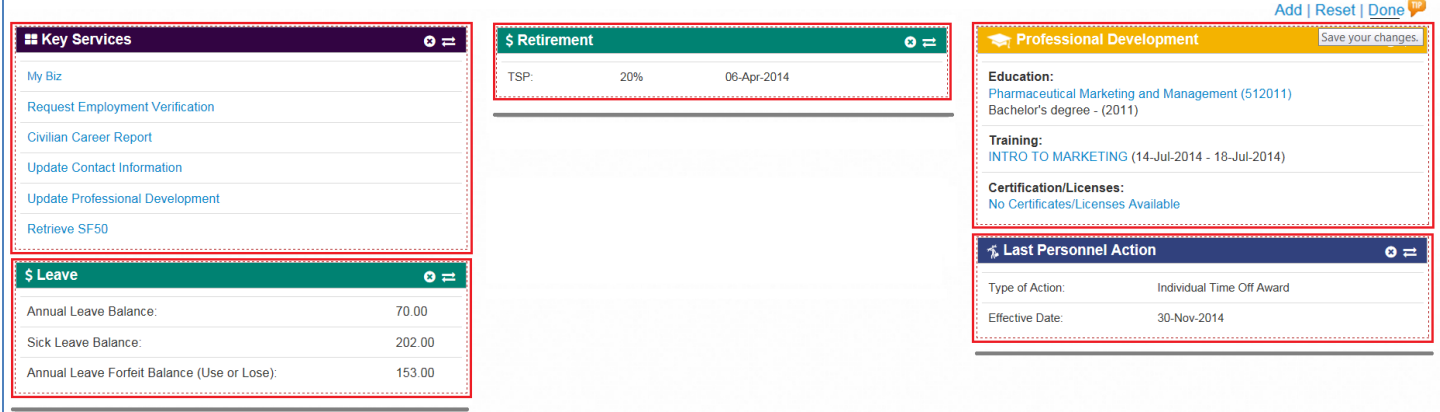

**Figure 13 Done Link**

## <span id="page-10-0"></span>**Additional References**

## <span id="page-10-1"></span>**Quick Tip**

<span id="page-10-4"></span>The Manage My Views Link allows employees to: Add up to six Views for display Arrange the order in which the Views display

By selecting this link, the screen resets displaying a red, dotted line around each View

Use the Add, Reset and Done action links to manage your Views

Add link displays if there are less than six Views displaying

Reset restores My Views to the original settings Done resets the display saving your View layout

In addition, you can rearrange, hide or swap Views

To rearrange Views; simply click in the colored My View header and drag the header to another area. You must drag the header above the grey lines otherwise the View will bounce back to the original position.

To hide a View, select the circled x on the right of the View name, then select OK to confirm. This will save your View layout.

To swap one View out with another, select the switch arrows; and then select the Exchange button from the available list of Views. This will automatically save your View layout.

**Figure 14 Quick Tip Text** 

## <span id="page-10-5"></span><span id="page-10-2"></span>**Available My Views**

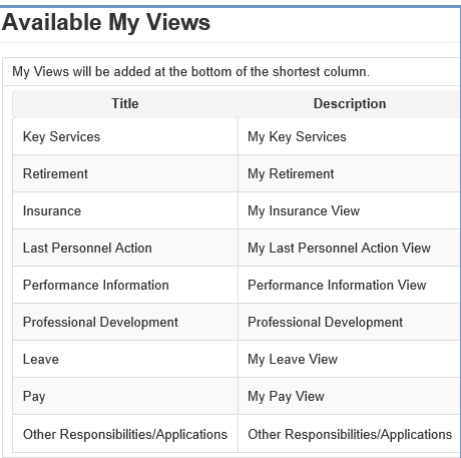

**Figure 15 List of Available Views** 

## <span id="page-10-6"></span><span id="page-10-3"></span>**Table of Figures**

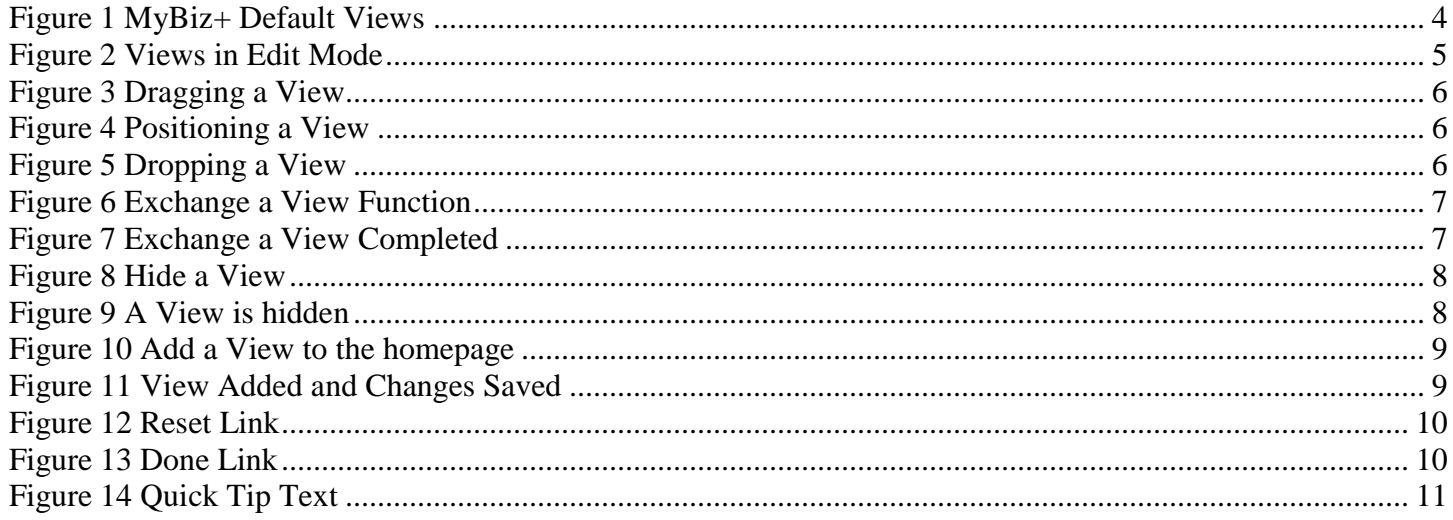

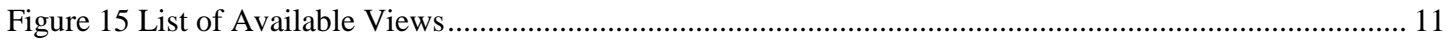